# transphorm

# Firmware Guide

### TDINV1000P100: 1kW Inverter Evaluation Board

#### Part 1: Getting started with the code

The design files and source code for the TDINV1000P100 1kW inverter can be found at [transphormusa.com/pv1kit](http://www.transphormusa.com/document/tdinv1000p100-design-files/) and [transphormusa.com/pv1fw](http://www.transphormusa.com/document/tdinv1000p100-firmware-files/), respectively, and includes the complete project. The following instructions can be used to load and build the project on your computer for inspection or modification of the code. To take maximum advantage of the existing firmware, the TDINV1000P100 firmware is based on an open-source design from Texas Instruments (TI): The HV\_SOLAR\_DC\_AC\_v1.1 Kit and included in the [firmware](http://www.transphormusa.com/document/tdinv1000p100-firmware-files/) files. Full documentation of the TI kit and firmware is available from TI as part of the controlSUITE package.

#### Installing Code Composer and controlSUITE

Code Composer Studio v7 is an integrated development environment based on the Eclipse open source framework and is available at [processors.wiki.ti.com/index.php/Download\\_CCS.](http://processors.wiki.ti.com/index.php/Download_CCS)

- 1. Install Texas Instruments Code Composer v7.x
- 2. The controlSUITE package is not required to work with the firmware but a great deal of documentation is provided with it; to download, go to [ti.com/tool/controlsuite](http://www.ti.com/tool/controlsuite) and run the controlSUITE installer, following these steps:

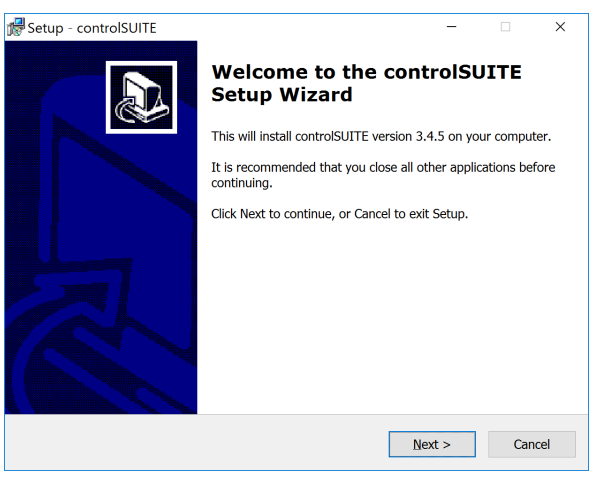

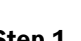

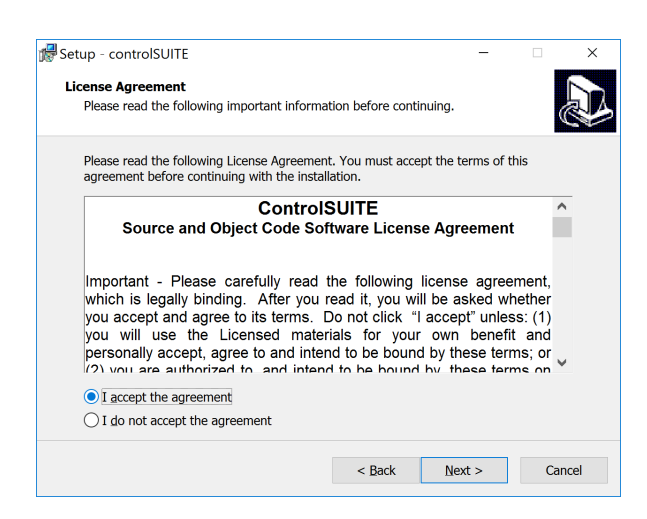

Step 1 Step 2 Step 2 Step 2 Step 2 Step 2 Step 2 Step 2 Step 2 Step 2 Step 2 Step 2

# TDINV1000P100 Firmware Guide

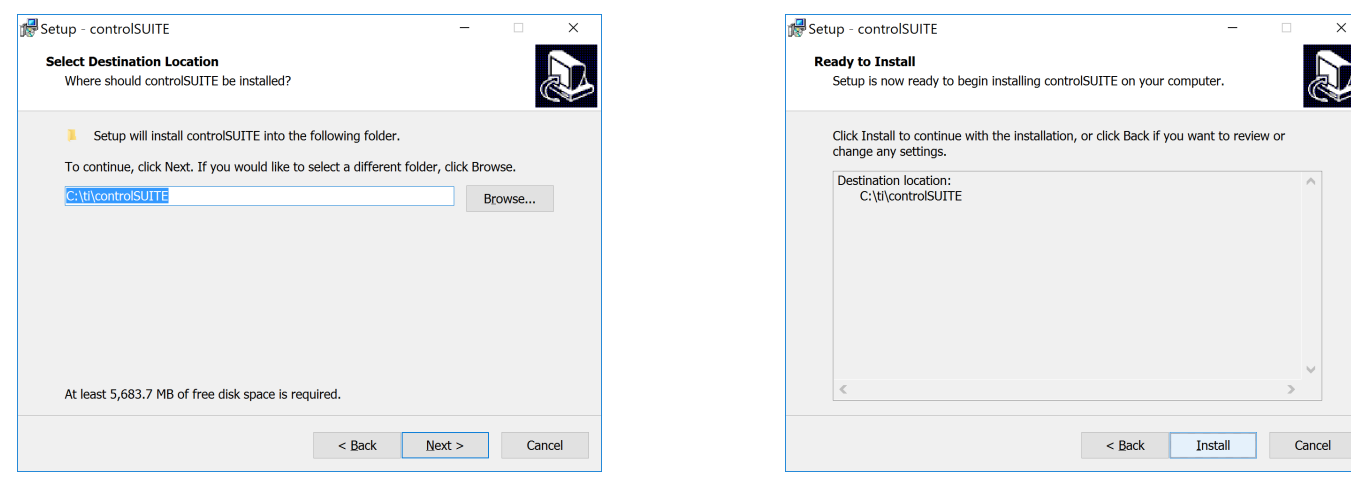

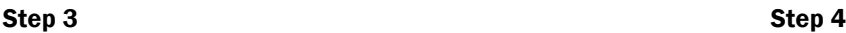

3. Once controlSUITE is installed, Code Composer can be set up to work with the TDINV1000P100 source code

#### Setting up Code Composer Studio to work with TDINV1000P100-KIT

- 4. Create a folder to use as a workspace, i.e., C:\transphorm\tdinv1000p100
- 5. Launch Code Composer Studio and select the desired workspace
- 6. Go to Project in the menu and select Import Existing CSS Eclipse Project
	- a. Navigate to the [firmware](http://www.transphormusa.com/document/tdinv1000p100-firmware-files/) files, then locate SolarHV\_DCAC
	- b. Click Finish
- 7. Go to Project in the menu and select CLEAN which will perform a full build of the project
	- a. After finishing the build, the files will appear under Project Explorer. The TMS320F28035 will load as the target processor—to verify, click Target Configurations under the View menu item, and then select the SolarHv\_DCAC.ccxml under Projects.

#### Load and run the code

- 8. Make sure jumper JP1 is in place to allow communication over the JTAG port. Once the code is written to flash, JP1 should be removed to allow booting from flash.
	- a. Connect a USB cable from the computer to the TDINV1000P100 inverter board (CN2)
	- b. Connect  $9V_{CC}$  power adaptor to the inverter (J1)
- 9. After completion of the build, click the Debug button, located on the top-left side of screen. The IDE will now automatically connect to the target, load the output file into the device and change to the Debug perspective
- 10. Run the code by pressing the RUN button in the Debug tab

## TDINV1000P100 Firmware Guide

#### Part 2: Working with the code

The Open-Loop build option is the only option currently proven and supported with this board. The alternate build options in the TI code (Closed Loop without PLL and Closed Loop with PLL) should be compatible with this board, but have not been verified.

The original code is named HV\_SOLAR\_DC\_AC\_v1.1, and can be imported from:

\controlSUITE\development\_kits\HV\_SOLAR\_DC\_AC\_v1.1\SolarHv\_DCAC\_PiccoloB\_Rev\_02

The changes made to the HV\_SOLAR\_DC\_AC\_v1.1 project to support 100kHz switching are the following (line numbers given correspond to the changed code).

- 1. SolarHv\_DCAC-Settings.h various #defines
- 2. SolarHv\_DCAC-main.c ln 803-805 Used the #defines for PWM PRD
- 3. SolarHv\_DCAC-main.c ln 963 Used #define for sample time
- 4. SolarHv\_DCAC-main.c ln 990 Used #define for wSinAmp
- 5. SolarHv\_DCAC-main.c ln 1193 Used comment to disable eCap interrupt for zero crossing detection
- 6. SolarHv\_DCAC-main.c ln 819 Disabled synch of PWM3 to PWM1
- 7. SolarHv\_DCAC-main.c ln 830 ADC conversions start only when PWM3 counter reaches zero
- 8. SolarHv\_DCAC-ISR.asm lines 113, 114 use EPwm3Regs instead of EPwm1Regs

#### Changing the switching frequency

The #define statements in SolarHv\_DCAC-Settings.h (lines 8 -48, listed below) are used to set the switching frequency. Five switching frequencies are provided, between 50kHz and 300kHz. There are four frequency-dependent parameters that need to be adjusted: the period, the decimation count, the sample time, and the amplitude control. Other frequencies can be generated following the same model. The decimation count is used to keep the loop update rate at 20kHz, regardless of switching frequency. The update rate can also be changed using the same parameters, but be careful to ensure that all computations can be completed in the time desired.

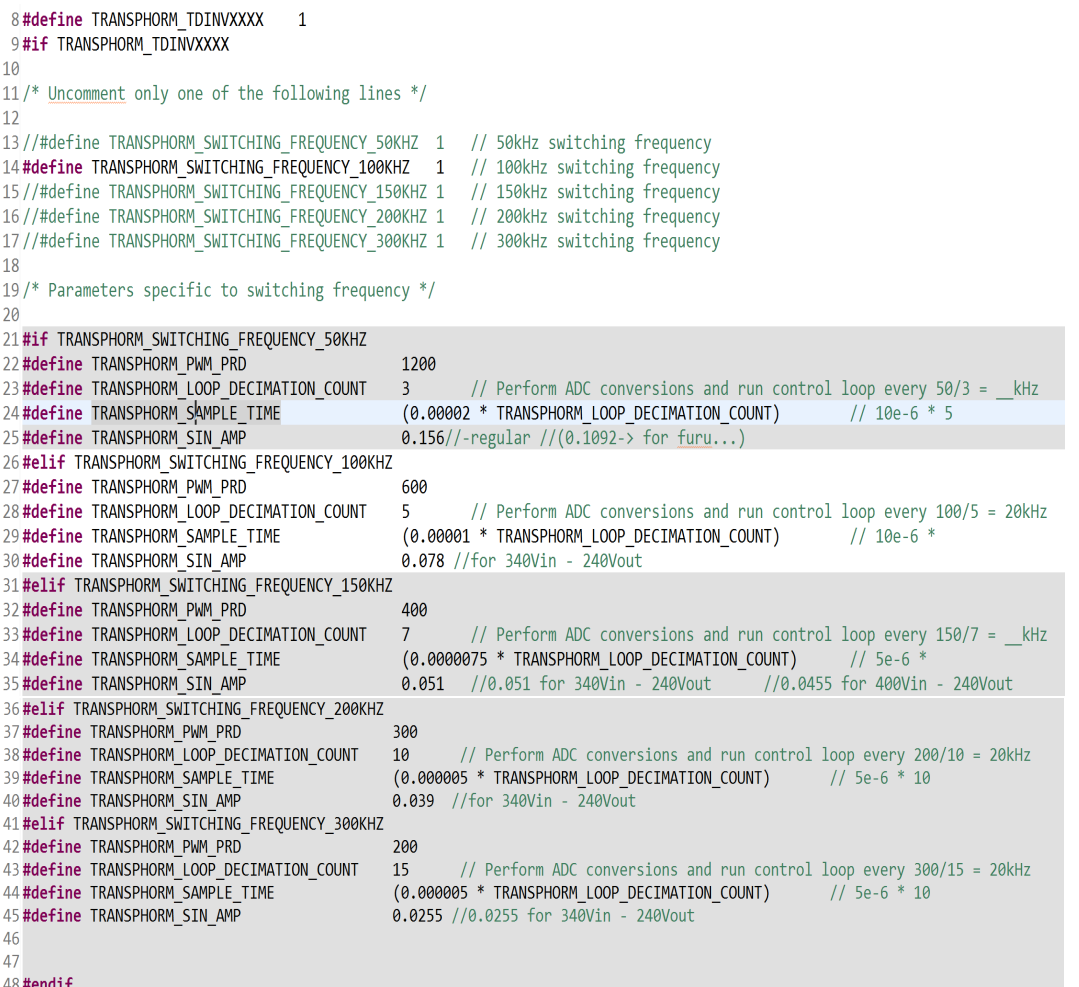

#### Changing the output frequency

For open-loop operation, the output frequency is controlled by parameter dwPLL\_Trace\_Freq. Lines 958-961 in SolarHv\_DCACmain.c allow simple selection of 50 or 60Hz:

```
/* Uncomment one value below for dwPll Trace Freq depending on desired grid frequency */
958
959
       dwP11<sup>Trace</sup> Freq = 1020(376.9911);
                                                           //60Hz//dwP11_Trace_Freq = IQ20(314.1593);960
                                                                 1/50Hz
961
```
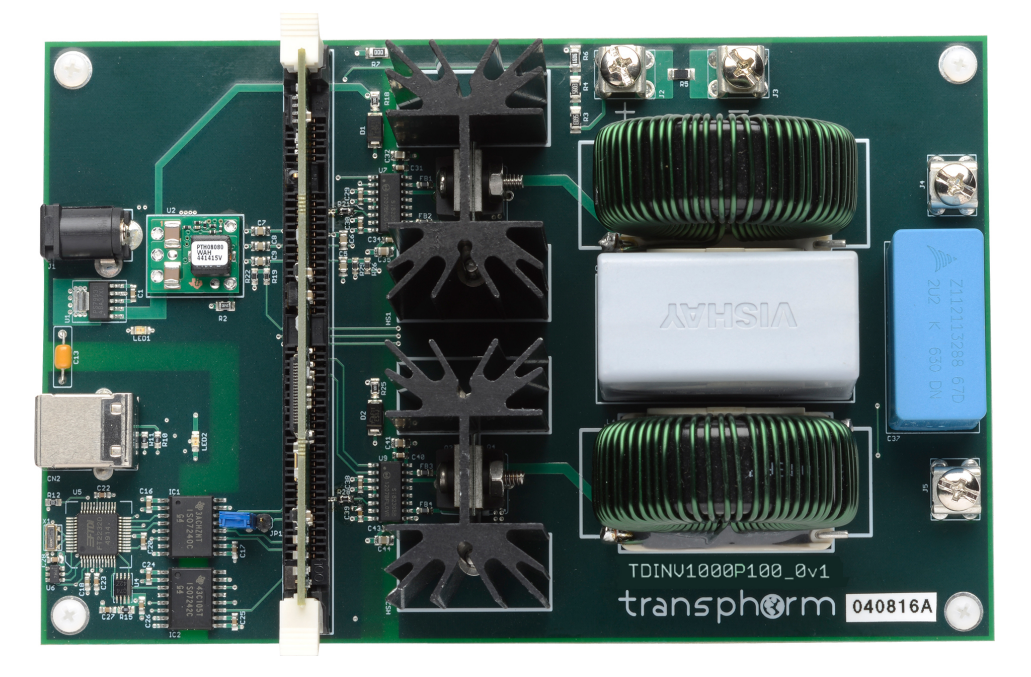

Figure 1. TDINV1000P100 1kW inverter evaluation board